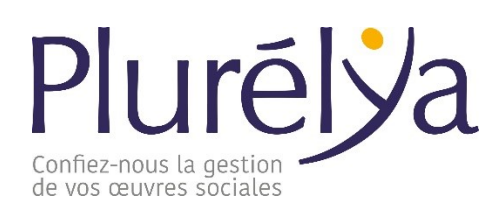

« Cher nouvel adhérent »,

Comment envoyer votre liste agents aux services de Plurélya tout en protégeant les données?

- 1. Complétez le fichier normé
- 2. Sélectionnez Fichier > Informations.
- 3. Sélectionnez la zone Protéger le classeur, puis Chiffrer avec mot de passe.
- 4. Entrez un mot de passe dans la zone Mot de passe, puis sélectionnez OK.
- 5. Confirmez le mot de passe dans la zone Retaper le mot de passe, puis sélectionnez OK.
- 6. Envoyez par mail le fichier protégé au Chargé de Développement en charge de votre dossier
- 7. Appelez le chargé de développement pour lui communiquer le mot de passe utilisé